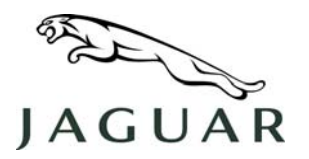

XJ Range

MODEL

**DATF** 03 July 2006 **NUMBER** XJ303-014

# SERVICE **TECHNICAL BULLETIN**

*SECTION: 303-14*

# **'Check Engine' MIL 'ON' – DTC P050B Stored**

*AFFECTED VEHICLE RANGE:*

**XJ Range VIN: G49701 to H10011** 

 **Model Year: 2006** 

#### *CONDITION SUMMARY:*

#### **'CHECK ENGINE' MIL 'ON' WITH DTC P050B-84 OR P050B-85 STORED**

**Situation:** A customer may express a concern that the 'check engine' amber warning lamp is illuminated. A cold-start emission DTC (P050B-84 or P050B-85) may be stored in the Engine Control Module (ECM).

An incorrect calibration between the cold start emission and engine coolant temperature may be the cause.

**Action:** Should a customer express a concern, and DTC P050B-84 or P050B-85 is stored, refer to the GTR Repair Procedure detailed in this bulletin to reconfigure the ECM using the Integrated Diagnostic System (IDS).

#### *TOOLS:*

**IDS DVD43-Patch File 3 or DVD101 or later software.** 

### *WARRANTY:*

 **NOTE: Repair procedures are under constant review, and therefore times are subject to change; those quoted here must be taken as guidance only. Always refer to DDW to obtain the latest repair time.** 

DDW requires the use of causal part numbers. Labor only claims must show the causal part number with a quantity of zero.

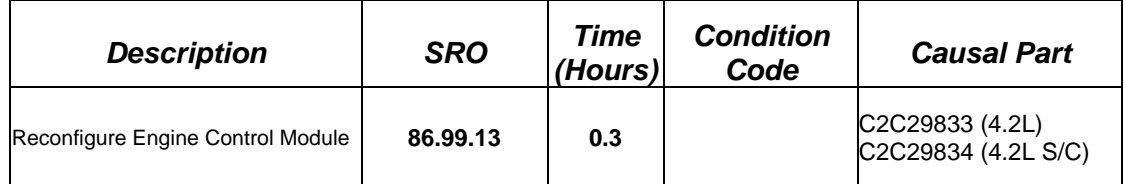

*Normal warranty policy and procedures apply.* 

**NOTE: The information in Technical Bulletins is intended for use by trained, professional technicians with the knowledge, tools, and equipment required to do the job properly and safely. It informs these technicians of conditions that may occur on some vehicles, or provides information that could assist in proper vehicle service. The procedures should not be performed by "do-it-yourselfers." If you are not a Retailer, do not assume that a condition described affects your vehicle. Contact an authorized Jaguar service facility to determine whether the bulletin applies to a specific vehicle.**

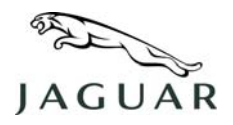

**TECHNICAL BULLETIN NUMBER** 

## *REPAIR PROCEDURE*

#### **RECONFIGURE ENGINE CONTROL MODULE (ECM)**

 **CAUTION: A Midtronics PSC-550 Vehicle Power Supply must be connected to the vehicle battery during diagnostic sessions.** 

 **This procedure requires IDS DVD43-Patch File 3 or DVD101 or later software.** 

- 1. Connect the approved battery charger/power supply to the vehicle.
- 2. Connect IDS diagnostic equipment to the vehicle and begin a new diagnostic session by entering the correct VIN for the current vehicle.
- 3. Follow the IDS prompts to read the vehicle configuration.

#### **NOTE: Any associated diagnostic routines are to be carried out as a separate Warranty Claim.**

- 4. Carry-out associated diagnostic routines and clear any fault codes.
- 5. When prompted 'Do you wish to read diagnostic trouble codes?',

select 'YES' and click the  $\boxed{V}$  tick-box to continue.

- 6. When the 'Content Model' is displayed select the 'Vehicle Configuration' tab.
- 7. Select and run 're-configure existing ECM' application.
- 8. Follow all on-screen instructions to complete this task.
- 9. When the task is completed, exit the current session.
- 10. Disconnect IDS and the battery charger/power supply.